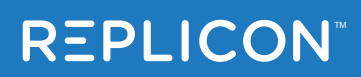

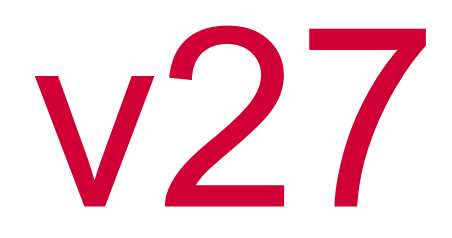

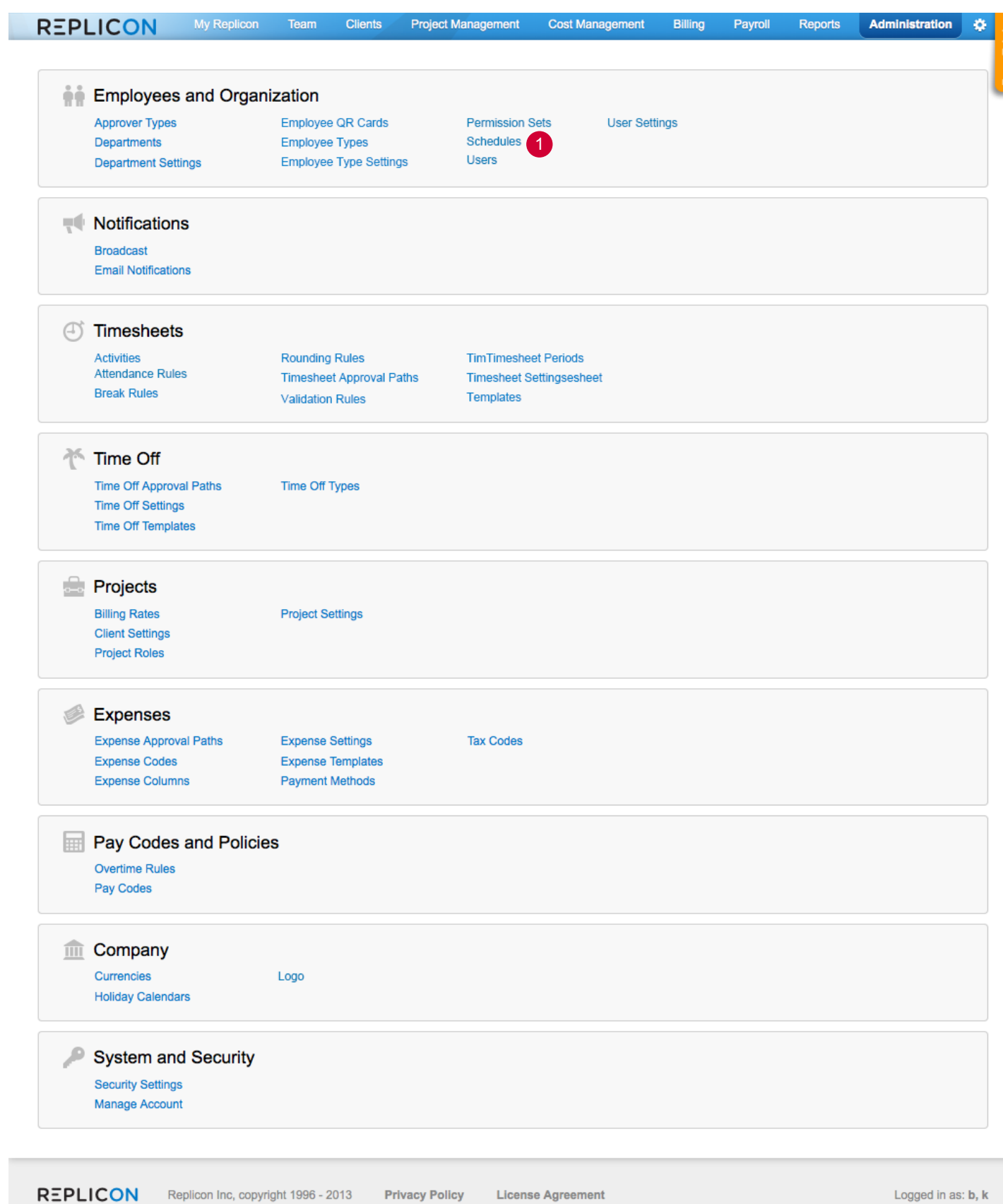

1 Add a link to Schedules to the Employees and Organization part of the Administration Menu page. This should link to the Manage Schedules page.

Place it in the list alphabetically.

# $R$  Scheduling Scheduling Scheduling Scheduling and  $\parallel$  Administration Menu  $\parallel$  Administration Menu  $\parallel$  Administration Menu  $\parallel$  Administration Menu  $\parallel$  Administration Menu and  $\parallel$  and  $\parallel$  and  $\parallel$  and  $\parallel$  and  $\parallel$

4

- Display breadcrumb as shown.
- 2 Display page title as shown.

3 Provide buttons to allow creation of a new schedule and to delete one or more schedules. "New Schedule" should always be enabled, and should ignore any selections of schedules made below. If one or more schedules are selected then enable the "Delete" button, otherwise it should be disabled. When the Delete button is clicked then it should launch the Delete Schedules Modal Confirmation Layer (shown below #12), graying out the screen.

A filter shold be provided to filter by schedule name, and tabs should be provided as shown to view subsets of the schedules as indicated here.

- 5 Provide a column of check boxes for selecting none, all or some schedules which can be deleted when clicking the button above. That is the only purpose of the check boxes at this time.
- 6 Provide a column of schedule names. Each name should be linked to the edit page for that schedule.

A schedule "In Use" means that it is currently assigned to somebody. "Not in Use" means it is not assigned to anybody currently (and has NOT been used in the past). "Previously Used" means the schedule is not in use but HAS been previously used in the past..

- Display a message as shown here explaining that they can only have one schedule. 12b
- Success message to display after deleting files. 13
- The Delete Schedules Modal Confirmation Layer should be displayed when the Delete button is clicked. The screen behind it should be inactive and grayed out. 14
- List an explanation of the action that will transpire as shown. 15
- List the schedules that were selected on the page to be deleted, in bold. If, and only if, too many schedules are listed to fit in the dialog, provide a scroll bar on the left. Do not display any inactive scroll bar if scrolling is not needed. 15
- Provide Delete and Cancel buttons. If Cancel is clicked then close the dialog and perform no action. If Delete is clicked, delete the selected schedules and display a success message in the page indicating the number of schedules deleted (#16). **17**

## <sup>14</sup> Delete Schedules Modal Confirmation Layer

Provide a column showing the description for that schedule. If theentire description will not fit in the column then truncate it and show an elipsis. 7

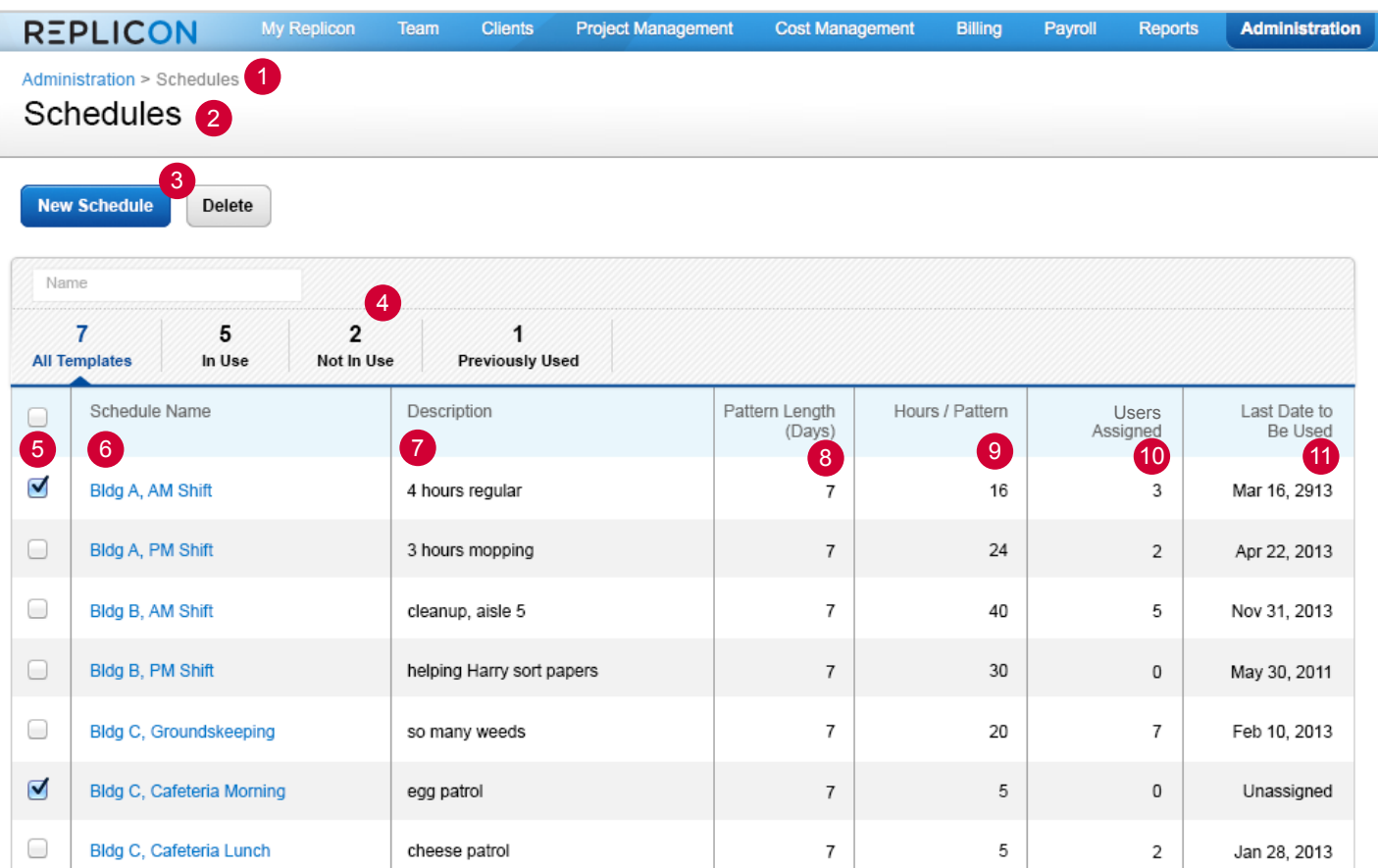

# <sup>12</sup> No Time Attend Purchased

Provide a column displaying the pattern length of the schedule. 8

Provide a column displaying the number of hours total per pattern. 9

- Provide a column displaying the number of employees assigned to this schedule. If no employees are using a schedule then display 0 (zero). 10
- Provide a column listing the last date that a schedule will be used by any employee. If no end date is specified for any employee then list "No End Date". If no employees are assigned to a schedule then list "Unassigned". 11
- If the customer has not purchased Time Attend then only the Default Schedule should be shown. 12
- The New Schedule button should be disabled if they are only allowed to have one schedule (see No Time Attend spec). If they Delete the schedule so that they have no schedules, then the New Schedule button should be enabled. 12a

# REPLICON Scheduling Scheduling Scheduling Schedules Administration > Manage Schedules Kevin Barrack Page 3

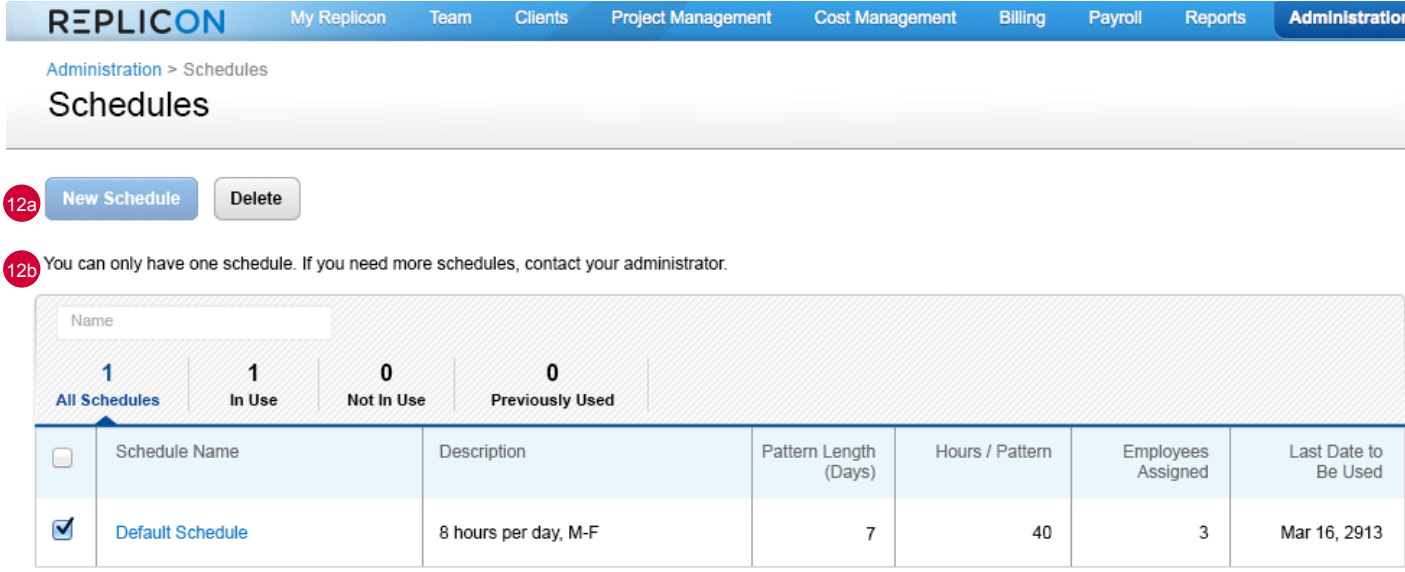

## <sup>13</sup> Delete Confirmation Message

 $\sqrt{2}$ 

**Success**  $\bullet$ 2 Schedules have been deleted. **Administration > Schedules Schedules** 

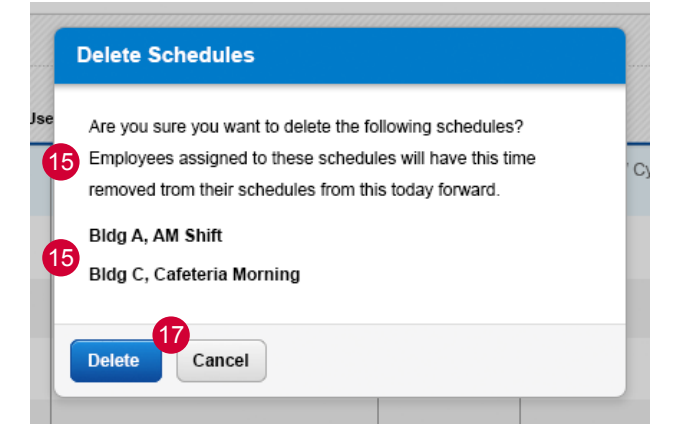

USE THE STANDARD LIST PATTERN

### **15 Time Entry Tips Dialog** Layer (not modal)

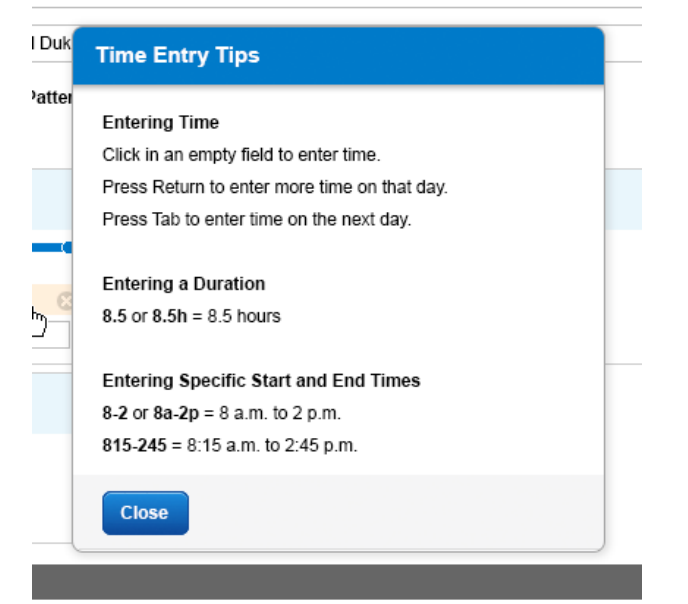

- **Display breadcrumb as shown here.**
- 2 Display title "New Schedule". When the name is changed in #4, then the page title should update as it is typed.
- 3 Display default name "New Schedule". As this name is changed, update the page title #2 as it is typed.
- 4 Description is optional. Indicate as shown here.
- 5 Default to a pattern length of 7 days. If this is changed, then additional changes need to be made to the interface, which are shown on the Edit Schedule spec page.
- 6 Provide a link and icon to link to the Time Entry Tips layer. When clicked, launch the layer, which is not a modal layer and can be moved around. This element should stick to the right side of the 7-day mark, even if fewer days are in the pattern. See popup in #15.
- The number of days displayed horizontally should ALWAYS be 7 (if 7 or more in the pattern), and they should be locked at a FIXED WIDTH of 960 pixels wide. Each day should be 136 px wide, so that for pattern lengths less than 7 days, the width of each day should still be 136 px. Each day should list the day number in the pattern. For patterns that are not 7 days, see the "Edit Schedule or Filled Schedule" spec for additional details. 7
- 7a Hovering over any part of a cell (blue header or white box, should cause a text entry field to appear in the box. If there is any time already entered in the box, then the text entry field should appear below that time. See "Edit Schedule or Filled Schedule" spec.

Display Save and Cancel buttons. Save should be disabled until time is entered into the schedule (and there is a title for the schedule, see errors on next page). Pressing Cancel returns the user to the Manage Schedules screen and does not save the schedule. **9** 

If the user clicks in the field they may enter time using any of the currently valid formats. When the user clicks outside of the field then the field border should disappear and it should become inactive. Clicking outside the field should also trigger it to be validated as described below and on the next page.

Once any text has been entered in a field, the "+" button should appear. Clicking the + button should add another field below the current field and trigger validation as described below and on the next page. See #16.

- 13 Display holiday icons.
- 14 Display a yellow glow similar to the Time Off Calendar to indicate today on the calendar.

15 While editing the field, if the user presses the Return key, then validate the time entered and expand the row of days vertically to accommodate another time row within the box. Add another time field below the one just entered and place the text insertion cursor in it. If the time entered (above) cannot be validated, either due to syntax error or other error, still create a new field beneath it, but display an inline error message as shown on the next page. While an inline error is present on the page, disable the Save button. When the Time Entry Tips link or icon is clicked, launch the non-modal Time Entry Tips Dialog. This dialog should be moveable and the background should not gray out. Clicking outside the dialog should make it close, as will clicking on the Close button.

# REPLICON Scheduling Scheduling Page 4

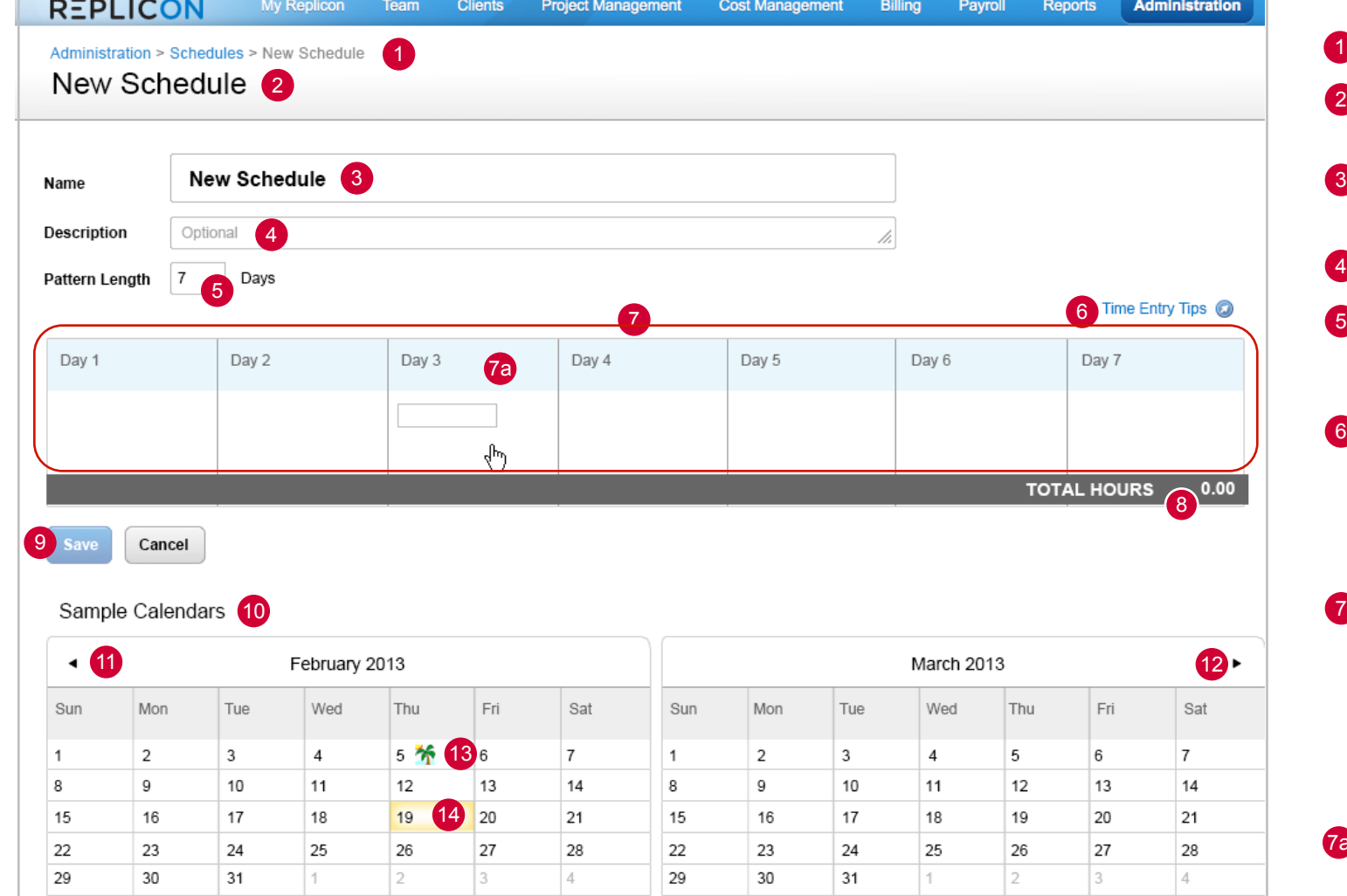

(7a continued) While editing the field, if the Tab key is pressed, create a new time field in the next day's box and place the text insertion cursor in it. Perform the same validation as described above. If the currently active field is in the last day of the pattern, then pressing Tab should move to the first day of the pattern.

Display the text entered in the offending field in red if an inline error is triggered. See the next page for further details.

See "Edit Schedule or Filled Schedule" spec for details of behavior when time has been entered into a schedule.

If any errors are being displayed on the page then disable the Save button.

10 Display 2 sample calendars (this month and next month).

Display the total hours specified for this schedule pattern. 8

Provide a "backward" arrow, which when clicked will jump the calendars back 2 months. In the example shown, clicking the backward arrow would change the 2 calendars to be December and January. The calendars should slide smothly into and out of view when this control is clicked. (The control must only be clicked once for this to happen.) 11

Provide a "forward" arrow, which when clicked will jump the calendars forward 2 months. In the example shown, clicking the forward arrow would change the 2 calendars to be April and May. The calendars should slide smothly into and out of view when this control is clicked. (The control must only be clicked once for this to happen.) 12

## Schedule Name Errors 1

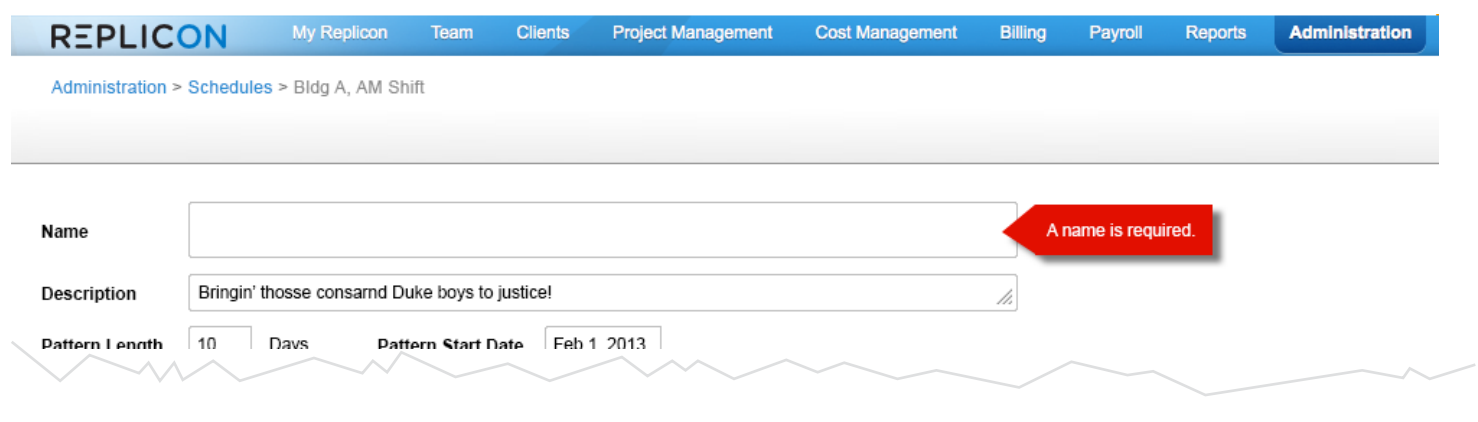

## 2 Schedule Time Errors

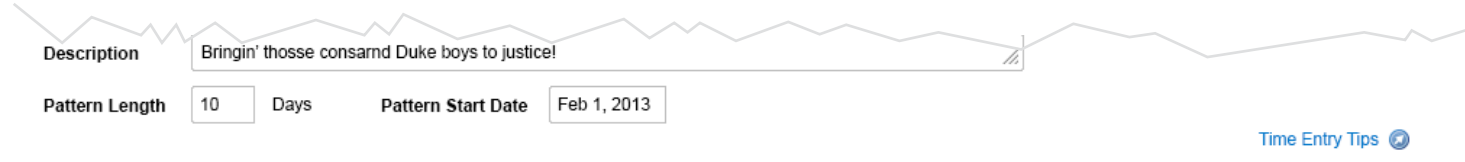

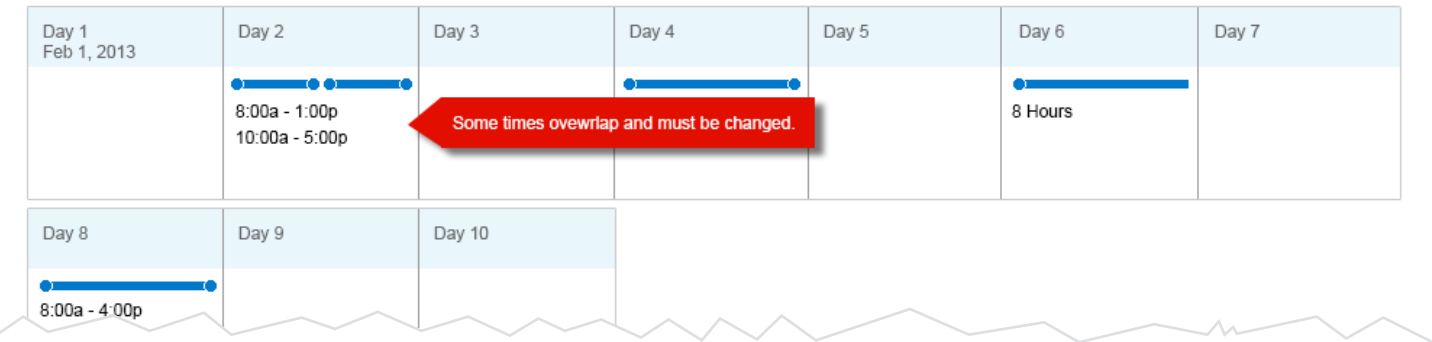

## **3 Page Level Errors**

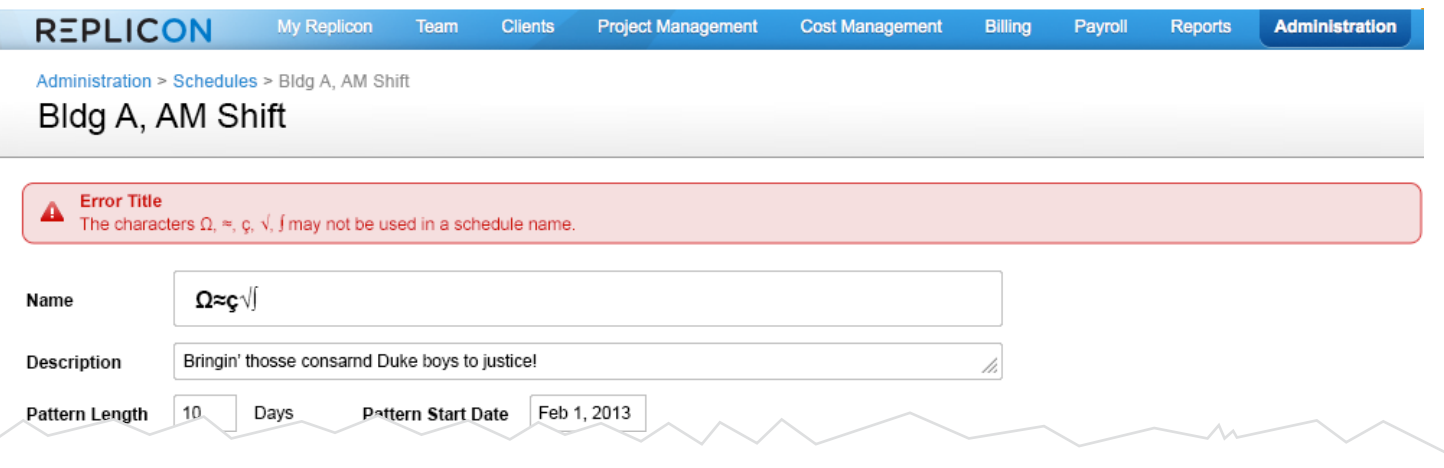

1

2

If the user clears the name field so that it contains no characters, then disable the Save button and display this inline error message.

All characters should be legal to use in this field.

When the user moves the focus from one field to another, clicks away from any fields then perform a validation check on the last used field. Display an inline message if there is an error.

Exception: If the "Time Entry Tips" link/icon is clicked then the popup will launch. IF POSSIBLE, display the appropriate inline error on the page after the layer is closed (or while it is open, but underneath the popup). If this is not possible, then simply do not display an inline error.

 $\left(3\right)$ If an error is triggered when the Save button is clicked, then display Page Level Errors here. Possible errors and messages:

Possible errors and messages:

Overlapping times, display message "Some times overlap and must be changed."

More than 24 hours scheduled, display message "More than 24 hours have been scheduled for this day." Note: this message is shorter than for the same page level error.

Illegal characters or incorrect syntax in time field, display message "Some time has been incorrectly specified. Click the Time Entry Tips above the days pattern to see how time can be entered."

Overlapping times, display message "Some times overlap and must be changed."

More than 24 hours scheduled, display message "More than 24 hours have been scheduled for this day. Reduce the number of hours to continue."

Illegal characters or incorrect syntax in time field, display message "Some time has been incorrectly specified. Click the Time Entry Tips above the days pattern to see how time can be entered."

Illegal characters in the Name field: (See #1 for message to be displayed).

# REPLICON Scheduling Scheduling Scheduling Scheduling Inline Error Messages New York 2009 Page 5

### 15 Active Row **Hover**

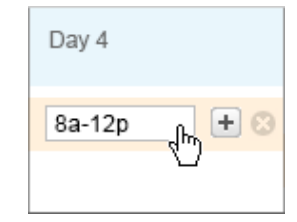

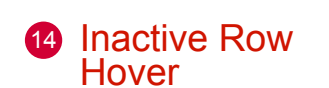

国区

Day 5

8a-12p

 $1p-5p$ 

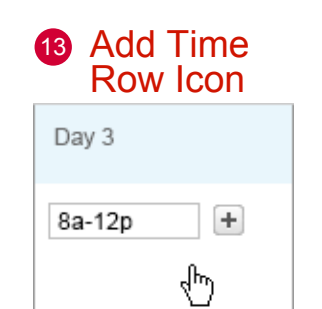

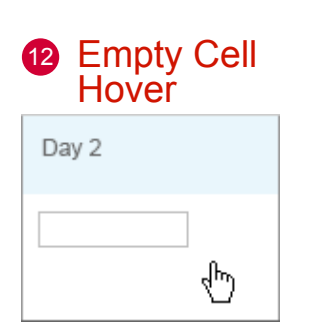

3

6

This page shows the edit state when choosing to view an already-completed schedule. A New Schedule that has been completed would look the same as this, except that the breadcrumb would say "New Schedule" instead of using the name of the schedule.

5 When a time has been entered and the user moves the focus away from that time entry field, if there are no validation errors, then display a bar for that time period above the time listings (text).

The Pattern Start Date may occur in the past, present or future

- 8 Display the total hours to be worked for this pattern.
- 9 Buttons should act the same as described for a New Schedule.
- 10 Display the 2 calendars with the shifts for each day, displayed, with the Pattern Start Date being used to determine the pattern.
- 12 When a cell is empty, then when hovering over the cell, an empty time entry field should display. Clicking in this field will activate it.
- 13 When a time entry field is active, display the Plus (Add Time) icon beside it. Clicking the Plus icon will create a new empty row with an empty time entry field below the field where the Plus was

A shift of either period or duration that is not split will display as a single line extending the full width of the box.

Shifts that are defined as a time duration (e.g., 8 hours) should have no circles at the ends of the line. Underneath, their duration should be listed in hours as shown. Technically, both duration time and start/end time can be mixed together. (Correct me if I'm wrong here. If it's possible, we just need to be sure that it will display correctly.)

- 1 Display breadcrumb as shown here using the name of the schedule. If the name of the schedule is edited on this page, the breadcrumb does not need to update. 11) When time is scheduled to be worked on a holiday, then the scheduled time should appear on top of the holiday icon.
- 2 Display name of schedule, the same as #3.
- Name should act the same as described for a New Schedule.
- 14 When hovering over a time entry, the standard orange highlight 4 If the pattern length is specified to any number other than 7, then the "Pattern Start Date" control should appear, ideally fading in. The pattern start date controls how the pattern recurs when applying it to a user, as shown in the calendars below. This is NOT the actual start date of the schedule, which is set at a user level on the Edit User page. Day 1 starts on the Pattern Start Date, Day 2 is the day after the Pattern Start Date, etc. Use the standard date picker pattern to choose the date. clicked. should indicate that it is being hovered over, and the Plus icon and delete X circle should be placed at the right side of the row. Clicking the delete icon will delete the row without any confirmation message being displayed.

15 Clicking in the time area (roughly the size of the area to the left of the delete icon) should change the time area to a white text-entry field to allow editing of the text. While being hovered over, both the Plus and the delete icons should display, but once the cursor is moved off of the row then only the Plus should be displayed

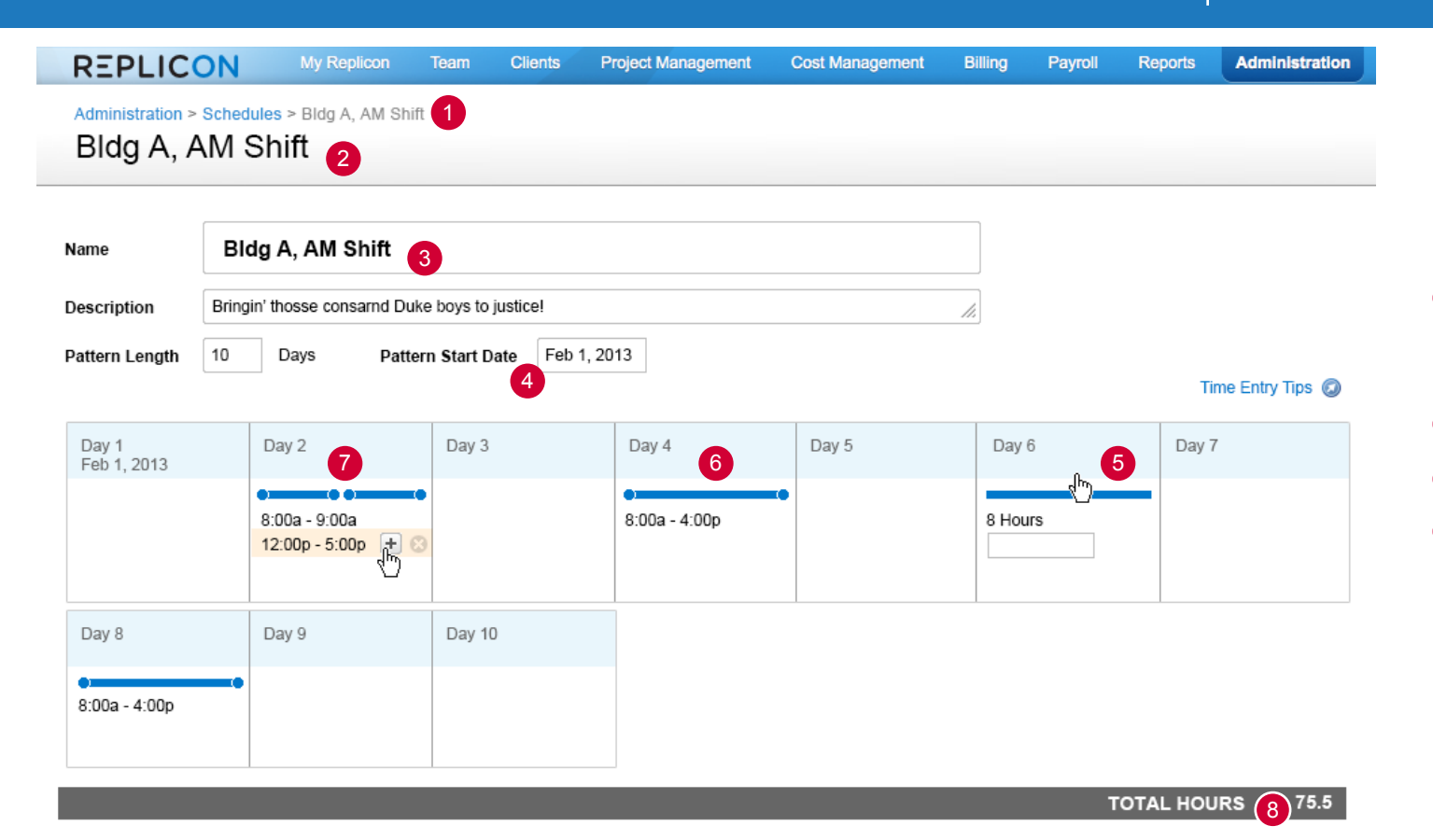

Save 9 Cancel

### Sample Calendars

Shifts that are defined by start and end should display a circle at both ends of the bar.

When multiple time elements are specified, divide them evenly across the width of the cell, leaving 3 px between them. Even if time segments are not equal (as shown in this example), display the bars as equal lengths. The bars serve as a visual indicator that a certain type of time has been scheduled, not as an indicator of how much time has been scheduled.

# REPLICON<sup>®</sup> Scheduling Scheduling Page 6

7

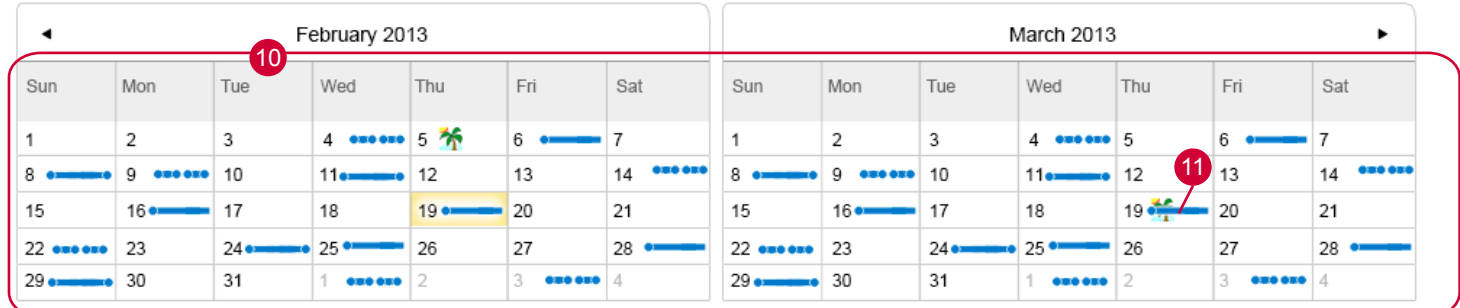

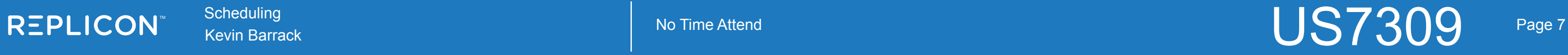

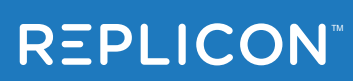

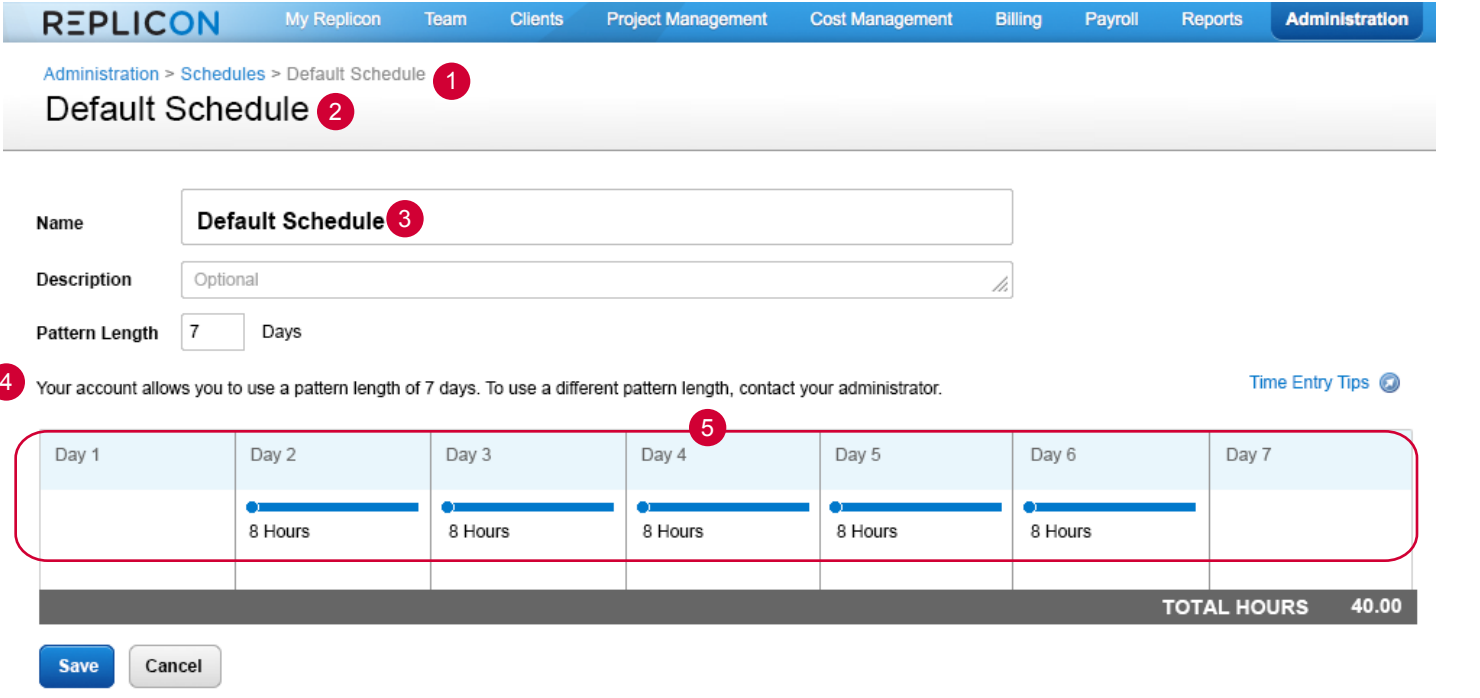

### Sample Calendars

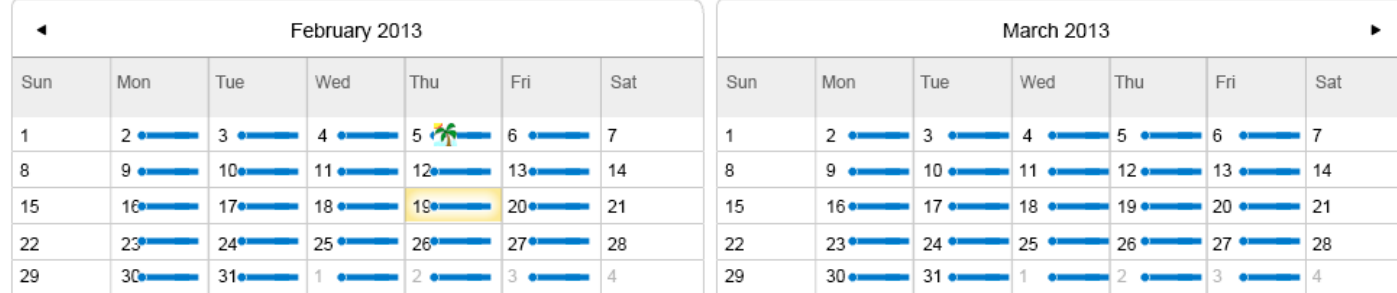

If Time Attend is not purchased then that customer should only be allowed to create schedules with a pattern length of 7 days.

A default schedule, pictured here, should be available to all customers, regardless of whether they have purchased Time Attend. This schedule may be used as-is or may be edited in any way, except that the pattern length needs to be locked at 7 days and not editable.

- 1 Display Breadcrumb as shown.
- 2 Display default title of "Default Schedule" (same as #3).
- 3 Display default name of "Default Schedule" (same as #2).
- 4 Display a message as shown indicating that the pattern length cannot be changed.
- 5 Display the default schedule of 8 hours per day, Monday through Friday. This may be edited in any way be the user as noted above.

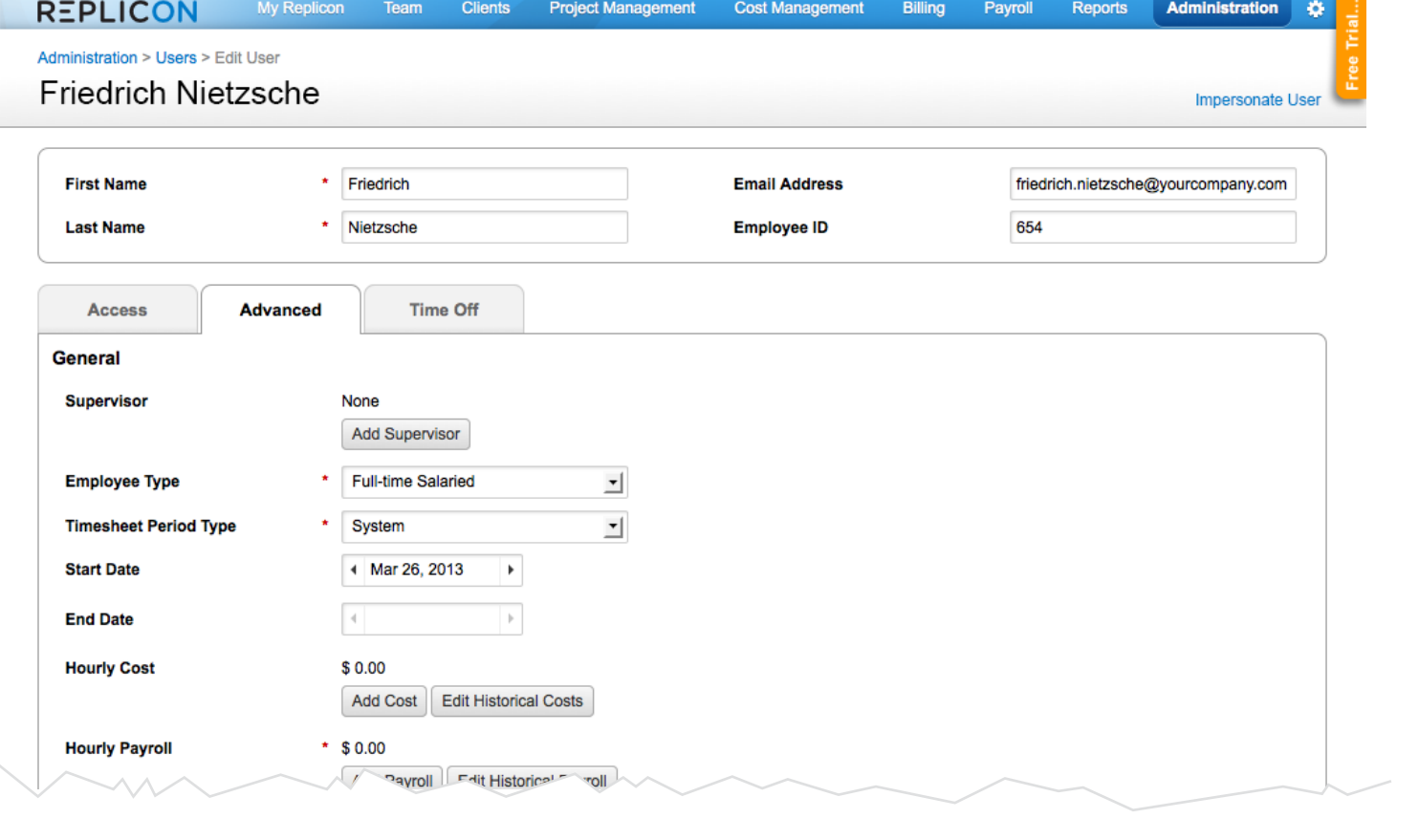

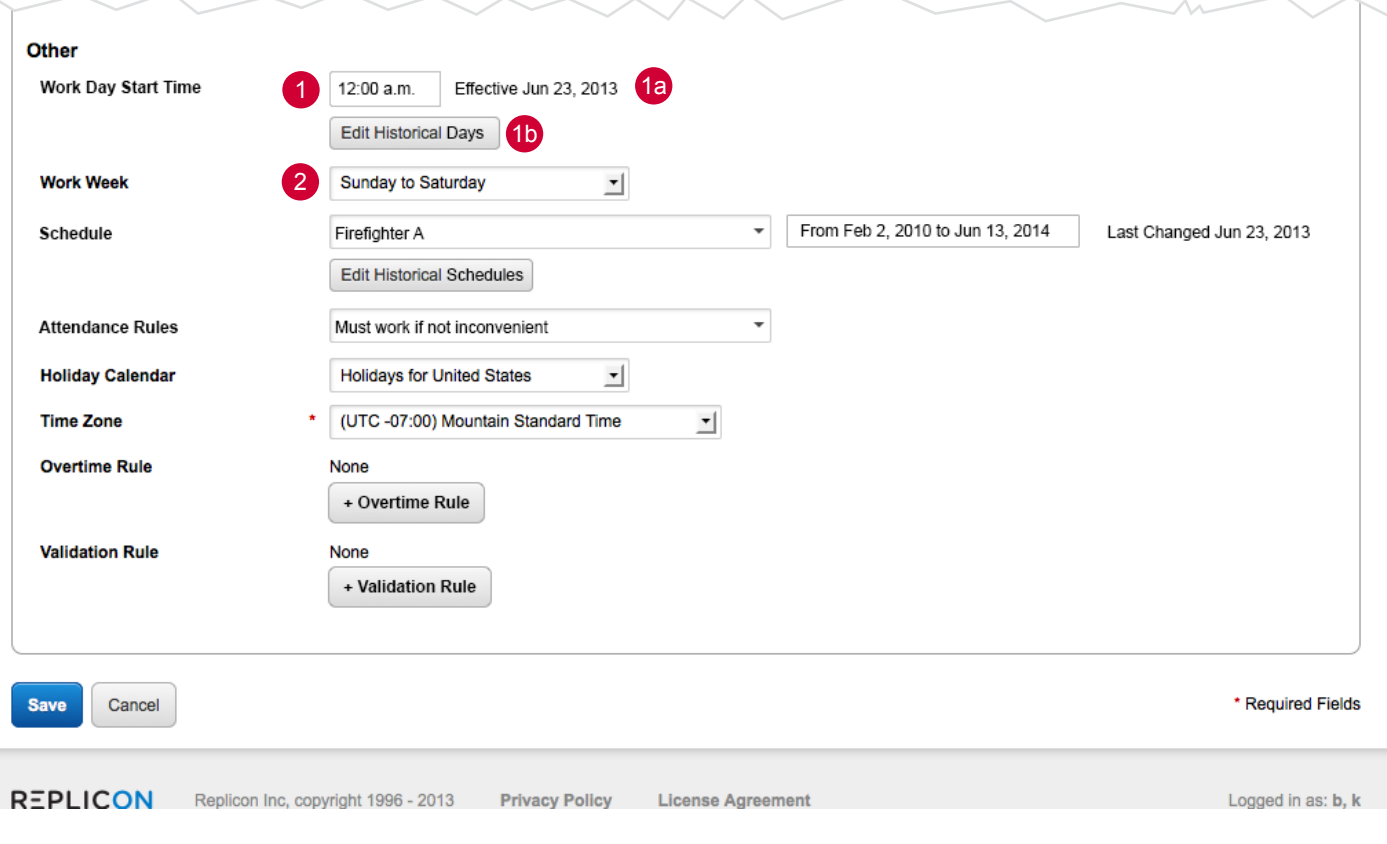

- 1 Provide a field to specify the start time of the day. The end time for the day should automatically be calculated to be one second before the start time of the day. Use the standard time picker pattern.
- 1a Display the effective date that this started or will start. Any change to the Day Begins field will automatically reset the effective date to today.
- 1b Link to the Edit Historical Days page. That page should use the existing pattern.
- 2 Provide a way to define a 7-day work week for the user, with all 7 possible combinations provided as choices. Default to "Sunday to Saturday" when creating a new user.

See Praveen's requirements regarding permissions.

# REPLICON Kevin Barrack **REPLICON Revision Barrack** Revision Administration > Edit User Republic Control of the Control of the Page 9

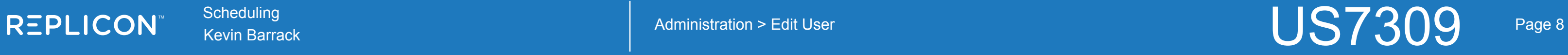

1 Provide a way to choose a schedule for the user via a dropdown containing all choices. The top choice should be "None" and this should be the default. DO NOT PUT <br/>brackets> AROUND "None".

- 2 Display the date the schedule was last changed.
- 3 Provide a button to link to Edit Hisotrical Schedules.
- 4 Use new button style (gen 3).

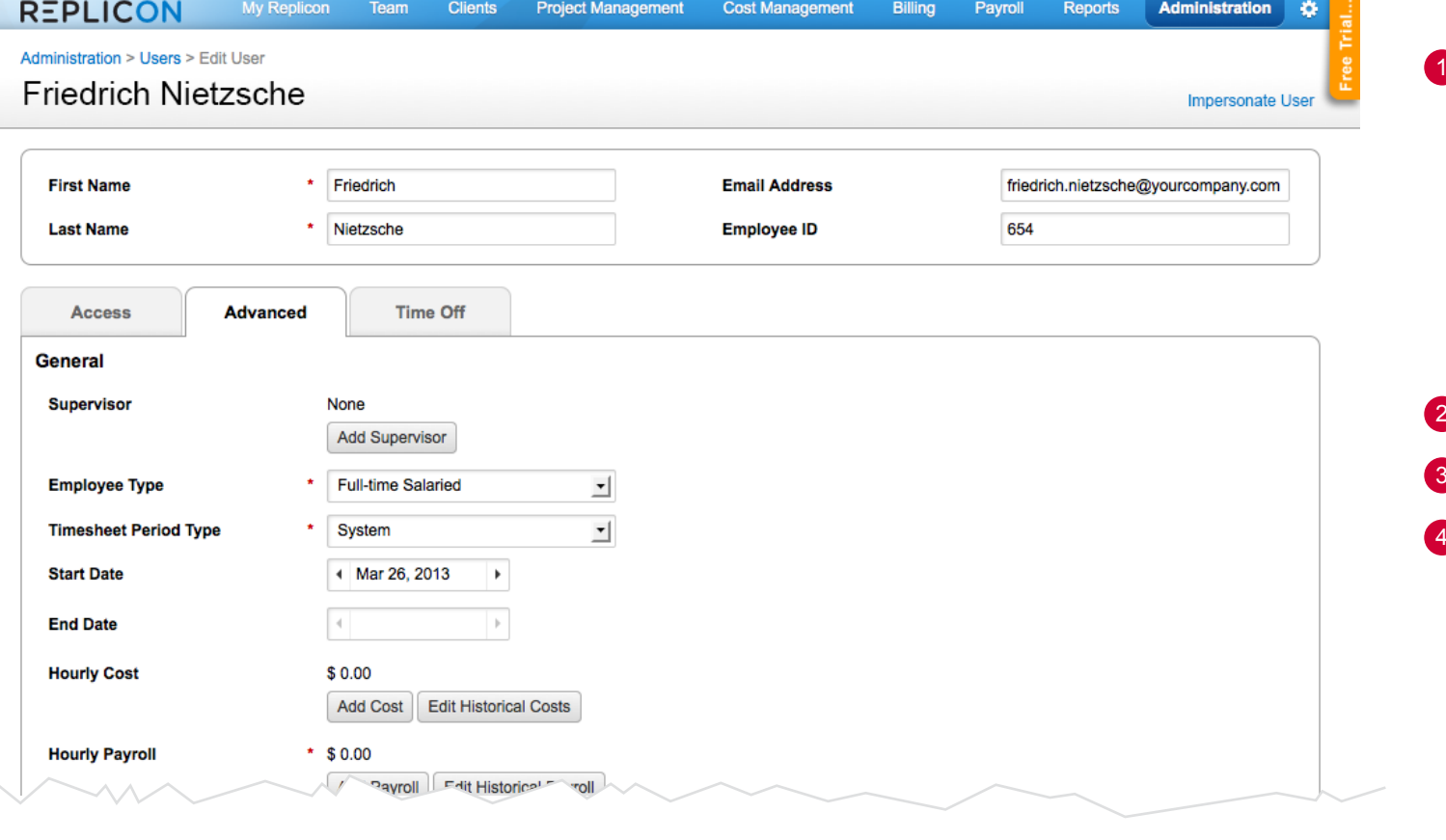

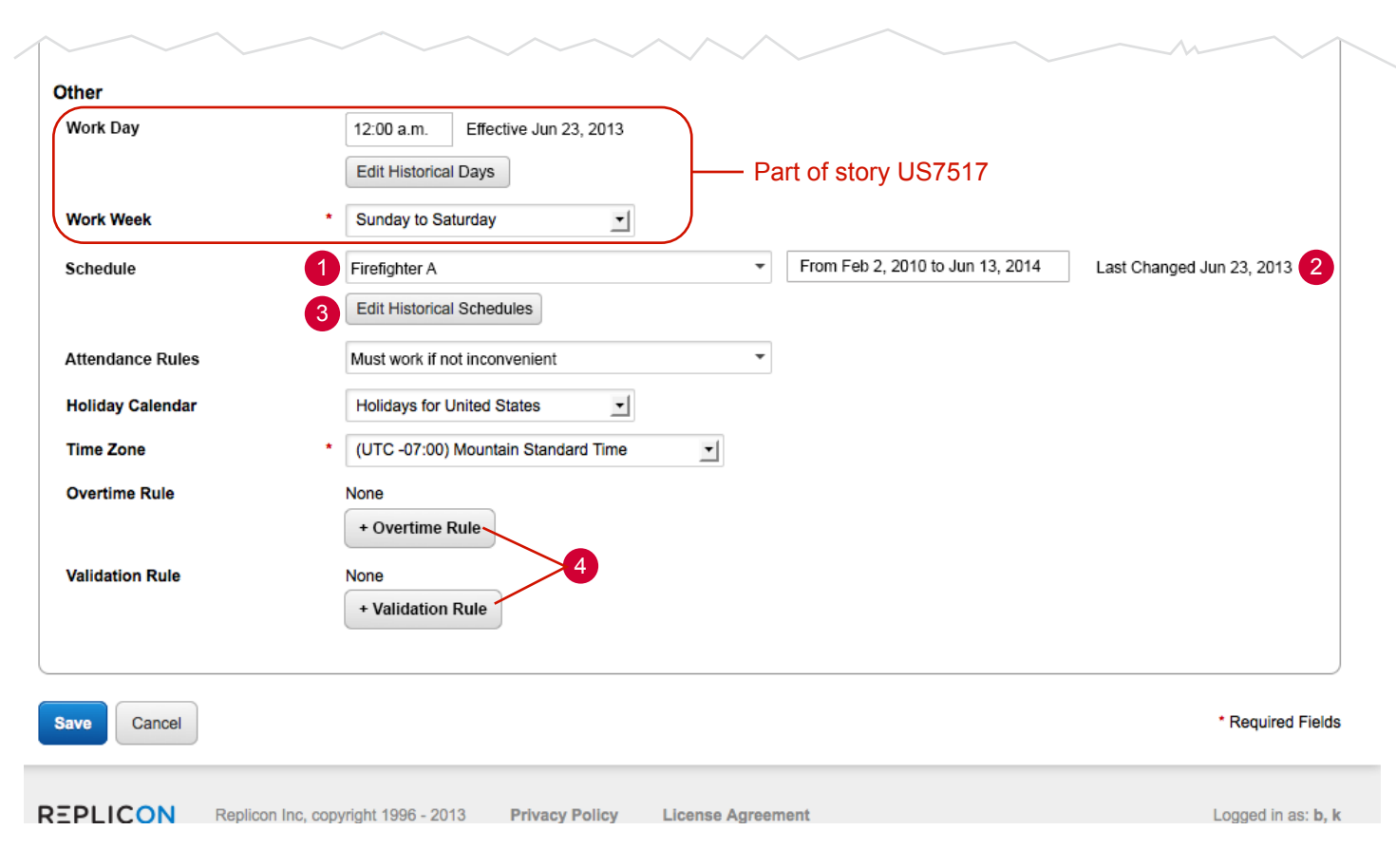

Use the standard to-from date range chooser pattern to allow the schedule to be applied to the user for that time period. Do not require an end date to be specified. If no end date is specified, then the schedule should be repeated continuously for the user until an end date is entered in this field and Saved.

Default Timesheet to Display

**Current Timesheet** 

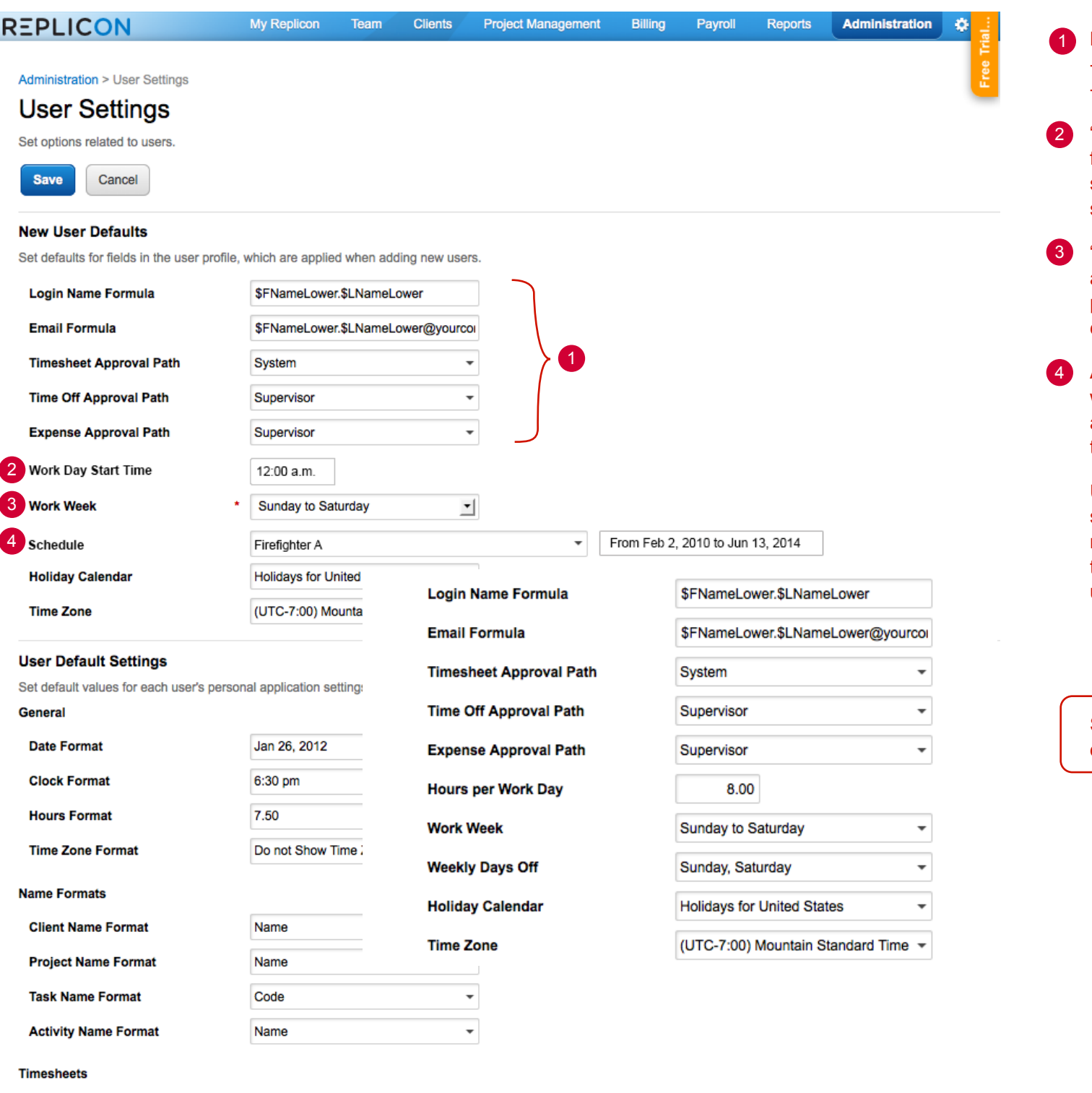

- Remove "Hours per Work Day"
- Remove "Weekly Days Off"
- "Add "Word Day Start Time" (but NOT "effective date"). Provide a field to specify the start time of the day. The end time for the day should automatically be calculated to be one second before the start time of the day. Use the standard time picker pattern.
- "Work Week" should remain unchanged. Provide a way to define a 7-day work week for the user, with all 7 possible combinations provided as choices. Default to "Sunday to Saturday" when creating a new user.
- Add "Schedule" fields, but NOT "Last Changed" date. Provide a way to choose a schedule for the user via a dropdown containing all choices. The top choice should be "None" and this should be the default. DO NOT PUT <br/>brackets> AROUND "None".

Modify this page to match the fields shown here:

Use the standard to-from date range chooser pattern to allow the schedule to be applied to the user for that time period. Do not require an end date to be specified. If no end date is specified, then the schedule should be repeated continuously for the user until an end date is entered in this field and Saved.

See Administration > Edit User specs on previous page for details about new fields being added.

REPLICON Scheduling Scheduling Scheduling Scheduling Administration > User Settings Washelm Control of the Magnes of the Magnes of the Magnes of the Magnes of the Magnes of the Magnes of the Magnes of the Magnes of the Mag

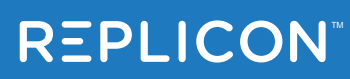

4 Timesheet

1 Rejected | 3 Overdue

Richard

**REPLICON** 

**Clients** 

7 Time Off

2 Vacations | 3 Overdue

Administration  $\bullet$ 1 Display the total hours that the user was SCHEDULED to work. This is not a total for the hours they entered above. Utilization Display the total hours (work and time off) that they ACTUALLY 40% Below Traget 2 WORKED.

· Jan 2, 2012 - Jan 8, 2012 · 44.00 4.00 33.50 2.00 BILLABLE OVERTIME BANKED **HOURS** Not Submitted See approvers See all timesheets Work Day Begins: 8:00 a.m. Work Week Begins: Sunday Submit  $\Box$   $\Box$   $\circ$ Client/ Project/ Task Billing Sun 1 Mon 2 Tue 3 Wed 4 Thu 5 Fri 6 Sat 7 Total Clients Home page Billing 05:00  $| 06:00$ Our Internal | Big Game **Final Mockups**  $\mathcal{L}_{\mathcal{A}}$ Billing 05:00 03:00 03:00  $03:00$   $\odot$ Our Internal | Big Game **User Testing** Billing 03:00  $| 01:00$ 02:00 08:00 Our Internal | Big Game  $\mathbf{v}$ Mockups Billing 04:00 04:00 Our Internal | ArturExpressInc Billing Mockups  $00:00$ Our Internal ArturExpressinc **TOTAL SCHEDULED** 4.00 24.00 1 4.00 8.00 8.00 Time Off Type  $04:00$ 09:00 Vacation  $\bigcirc$  $04:00$  $04:00$ Select your type of Time off  $\mathbf{v}$  $04:00$ Add Time Off 2 TOTAL WORKED AND TIME OFF  $8:00$ 8:00 8:00 8:00 8:00 40:00 Additional Information Nights (10 PM start) Shift  $\mathbf{v}$ Sales 2000.00 **Text fileds** Date 08/15/2012 the "text area" pattern **Text fileds** the "text area" pattern **Timesheet Disclaimer** This is where a disclaimer would be displayed if one is setup in administration. Yes I agree the above statement is correct and I authorize the system to submit my timesheet.

Project Management Billing Payroll Reports

3 Schedule

Changes since last logi

7 Expenses

10 Vacations | 3 Overdue

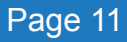

 $R$  EPLICON Scheduling Scheduling Scheduling Timesheet Timesheet  $US7309$  Page 11